## はじめに

以下ではマイクロソフト社の表計算ソフト Excel によるグラフ作成について紹介する. 用いる 題材は,「低温度差スターリングエンジンの実験」で,大分大学理工学部機械コース 1 年生対象の 機械工学セミナーにおいて 2020 年のレポート作成指導に題材として用いられたものである. な おこの文書は,表計算ソフトの使用方法の解説書ではないので,詳しい説明は省く.

1.表示を調整する前のグラフを作る

縦軸に  $B_N P_m$ , 横軸に $\Delta T$ のグラフを作る. 図 1.1 では, 横軸の値を 1 列目とし, 2 列目以降を縦 軸の値とした.1 行目が系列の名称である.「系列の名称」の 1 行目を含め,縦軸と横軸の値のセ ルを選択し,「挿入」「散布図」の順に選択する.ここではプロットするマーカーだけが表示され るグラフを選んだ.

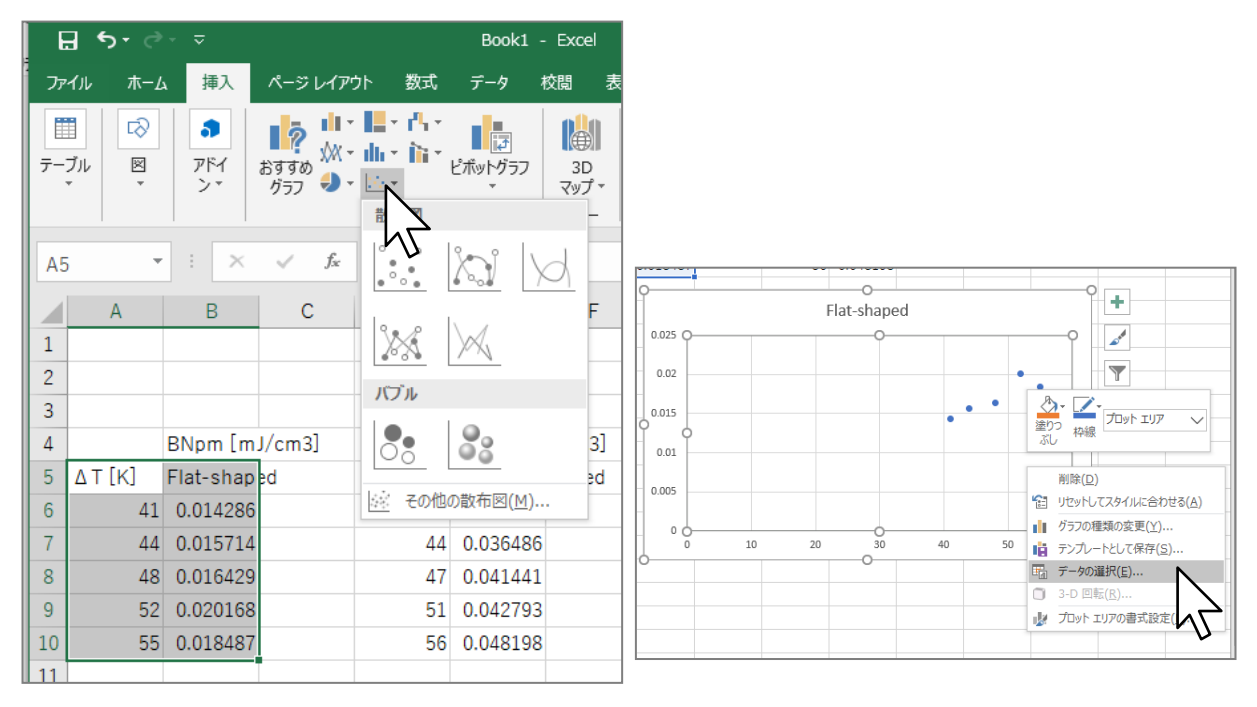

図 1.1 データを並べて,グラフを描く 図 1.2 グラフにデータを追加

グラフへのデータの追加は、図 1.2 に示すように、グラフの「プロットエリア」の何もない箇 所を右クリックし,「データの選択(E)」を選ぶ.新たに表示されるウィンドウ「データソースの 選択」の中の「凡例項目(系列)(S)」の下にある「追加(A)」のボタンをクリックする. グラフに挿 入する新たなデータは、図 1.3 のように適宜入力する. 図 1.2 や図 1.3 のような作業が面倒なら. 最初にグラフを描く際にデータの並べ方を変える.図 1.4 は,データの並べ方の縦横が入れ替わ っているが,系列名と縦軸の値を 1 行または 1 列にまとめ,横軸を系列ごとに 1 行にまとめた. 図1.4 では、それらのセルを一括して選択してグラフを描かせている.

なおグラフの種類を変更したい場合,図1.2のようにダウンリストを表示させ,「グラフの種類 の変更(Y)」を選ぶ.

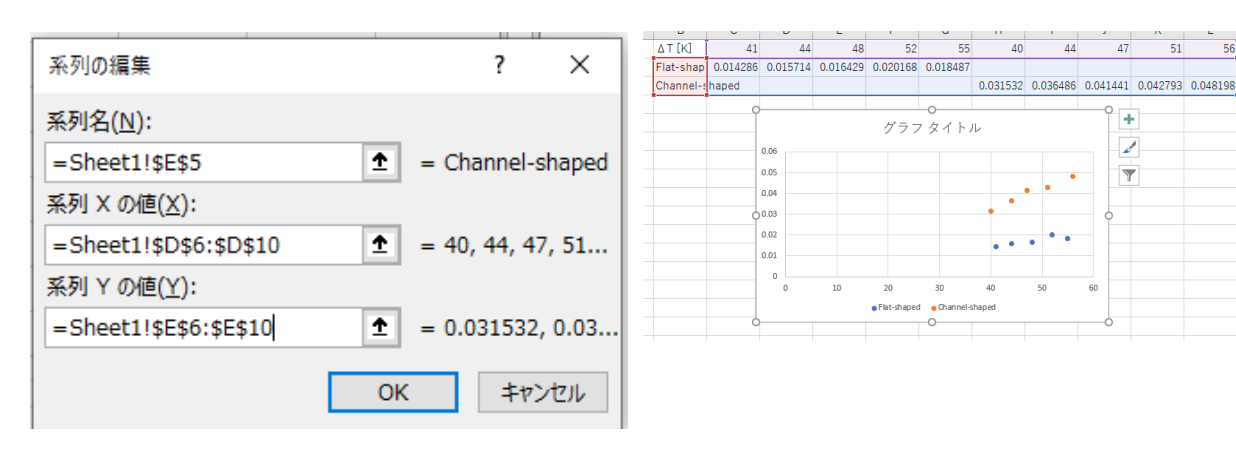

図 1.3 グラフに追加するデータの系列の入力 図 1.4 複数のデータ系列を指定してグラフを

描くために,1 列目に項目名,1 行目を横軸の 値,2 行目以降を縦軸の値にセルを配置した

 $\overline{56}$ 

2.グラフの表示を調整する

データの凡例を追加するなどの必要がある.図 2.1 に示すように,「グラフツール」「デザイン」 のタブを表示するには、グラフを選択する.

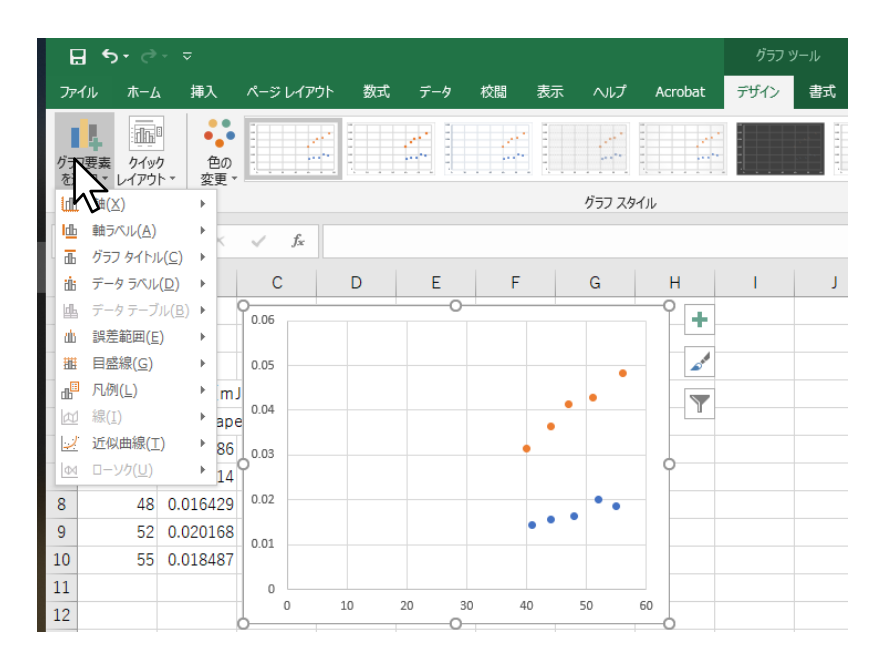

図 2.1 グラフに足らない要素は、グラフをポインターで選んだ後に現れる、「グラフツール」の 下の「デザイン」のタブの選択で表示されるリボンから,「グラフ要素を追加」を選んで追加する

細かい色や表示形式の変更は,書式設定から行う.書式設定作業ウィンドウの表示は,グラフ を選択した後に現れる「グラフツール」の下の「書式」のタブを選択し、図 2.2 で表示されたリ ボンの所々にあるアイコン「↘ を選ぶと可能になる.グラフの主な書式変更は図 2.3 に示すとお りである. 図 2.4 にはグラフの仕上げ作業が説明されている. Excel で, グラフに上付き文字や 下付き文字を表示するには,図 2.5 では事前に入力した「3」を選んだ状態で,「ホーム」のタブ で表示するリボンの「フォント」の右下のアイコンをクリックしている.図 2.6 のようなウィン ドウが表示されるので,そこで「上付き」や「下付き」を選ぶ.

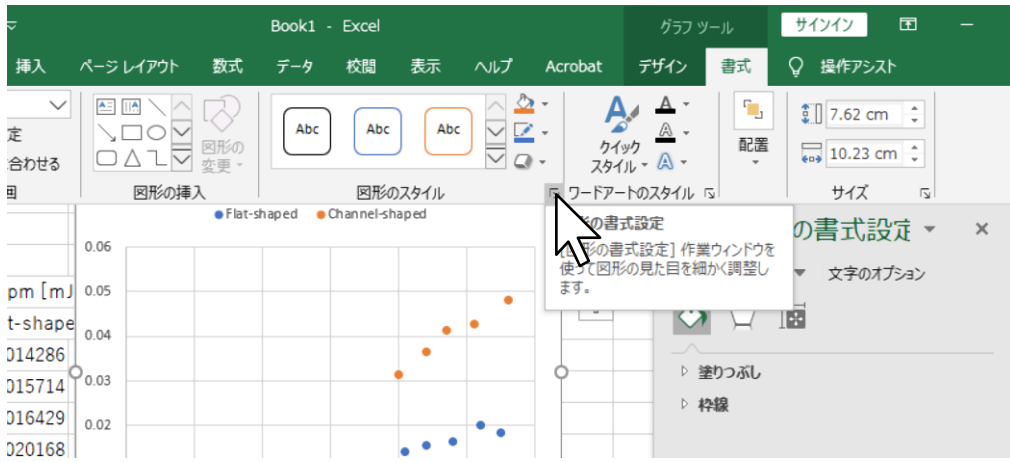

図 2.2 グラフ上の要素の色や表示形式を変更する「作業ウィンドウ」は,グラフの選択で現れる 「グラフツール」の下の「書式」のタブでリボンを表示し,「図形のスタイル」の右下のアイコン から表示する

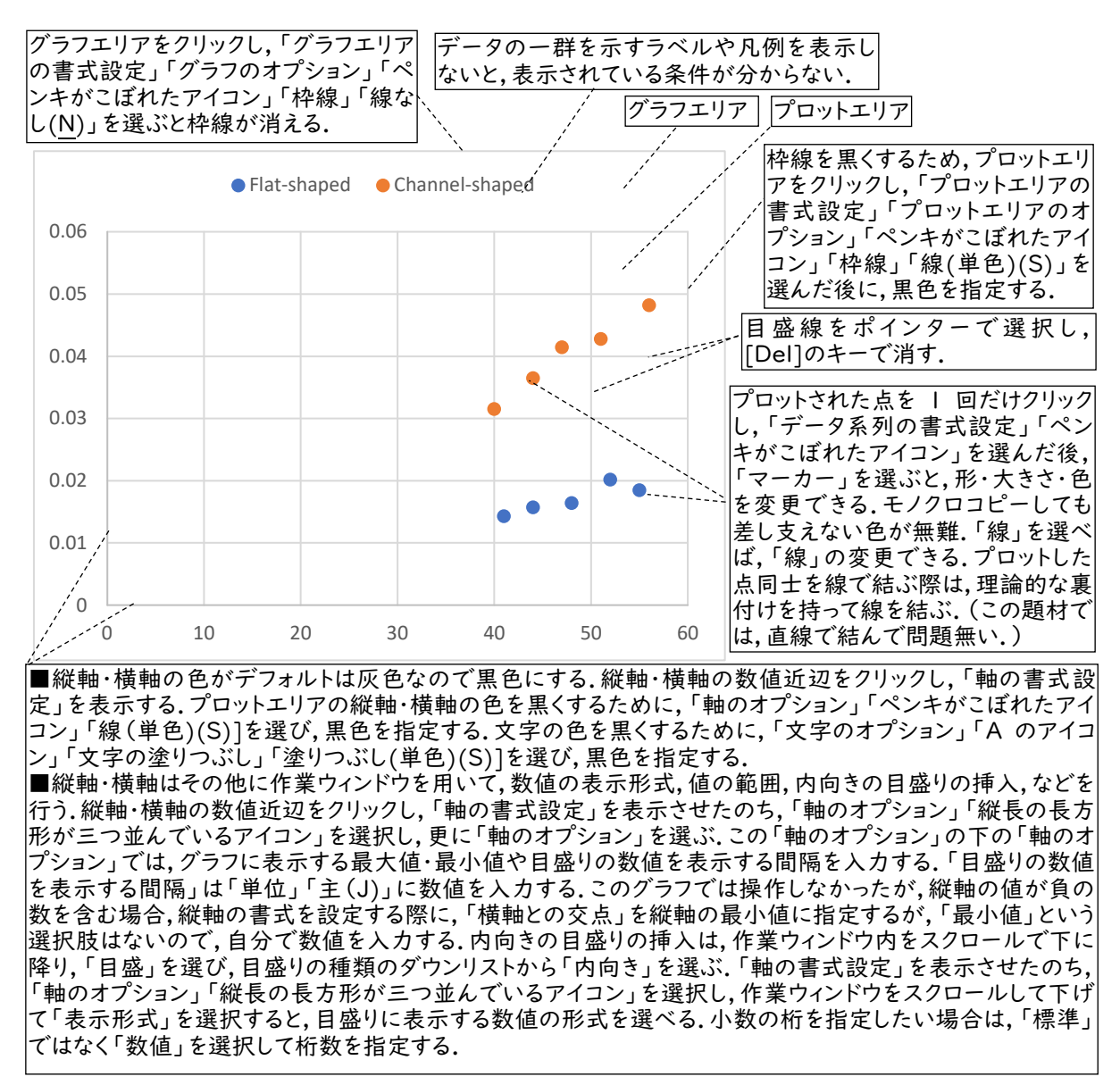

図 2.3 グラフの主な書式設定

大分大学大学院理工学研究科 大学院プロジェクトゼミ 配布物(2020 年 6 月 10 日作成) 作成者:加藤義隆

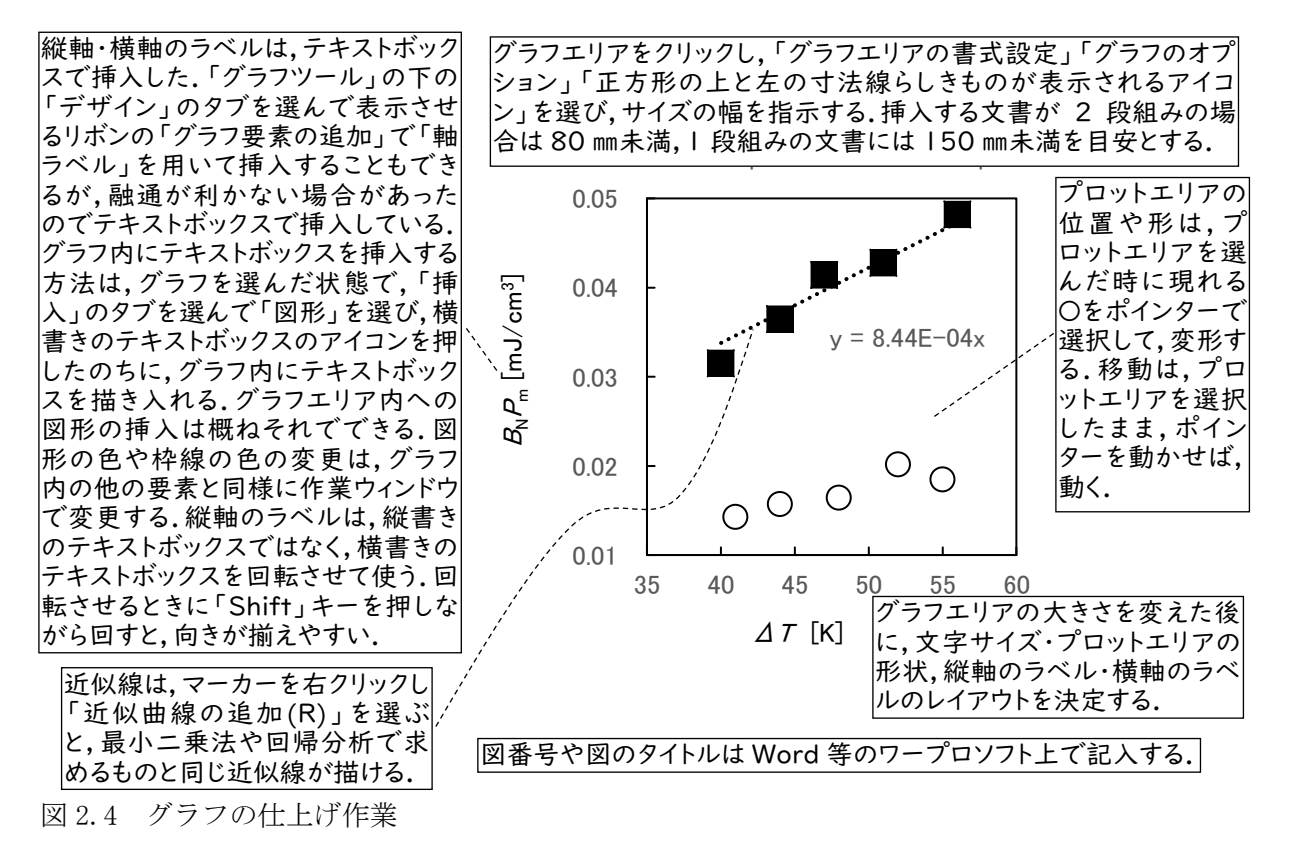

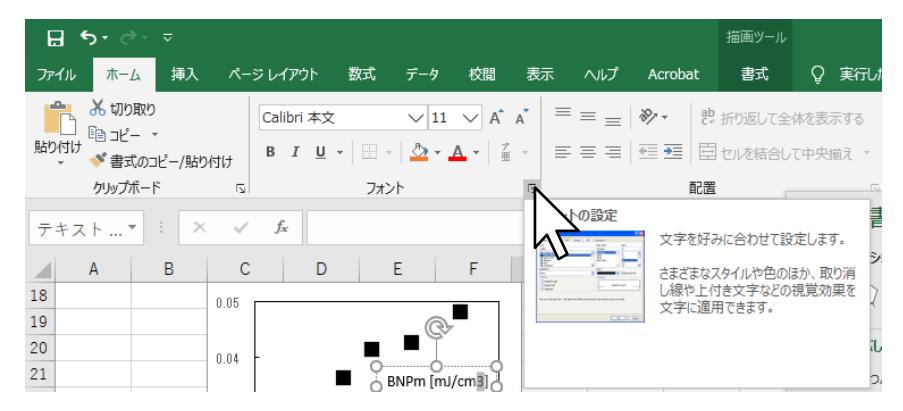

図 2.5 Excel で,グラフに上付き文字や下付き文字を表示するには,事前入力した「3」等を選 んだ状態で,「ホームのタブで表示するリボンの「フォント」の右下のアイコンをクリックする

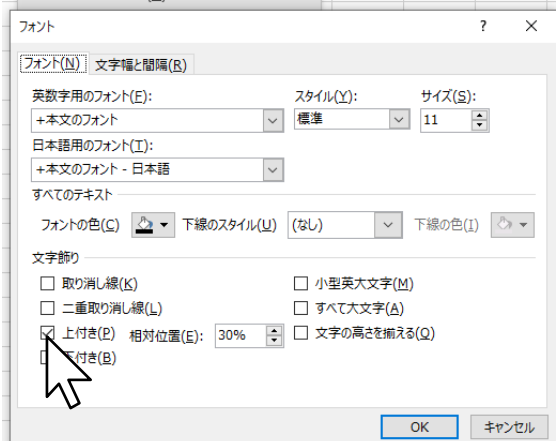

図 2.6 Excel で文字を上付きや下付きにするウィンドウ

完成したグラフは, Excel 上でコピーした後, Word の作業画面で,「ホーム」のタブで表示され るリボン内の「貼り付け」の下の「▼」を選び,「形式を選択して貼り付け(S)」から「図(拡張 メタファイル)」が綺麗な表示と適当なファイルサイズを両立する.挿入したグラフが文章の行間 に隠れている場合は,隠れているグラフを選び,「図ツール」の下に表示される「書式」のタブを 選択し,「文字の折り返し」から適当なものを選ぶ. (個人的には「前面(N)」を選び,改行の繰り 返しで作ったスペースにグラフを挿入する.「文字の折り返し」で上下を選ぶ方法や,文章の「段 落」を「最小値」にする方法でもグラフや図は表示できる.)

外側の空白部分が邪魔な場合は, Word 上で、グラフを選択した後に表示される「図ツール」 の下の「書式」のタブを選び,図の外側を切り取ることもできる.

以上